# «Проектирование главного и локального меню»

- инструментов. 4. Проектирование строки состояния.
- 3 Проектирование панели
- 2. Проектирование локального меню.
- 1. Проектирование главного меню.

- **Отображение в форме** *главного меню (обычно это строка под заголовком окна)*  **обеспечивает компонент MainMenu:**
- **Компонент MainMenu**
- **является невизуальным – такие компоненты на стадии проектирования отображаются на форме в виде пиктограммы. Их действие проявляется при выполнении программы.**

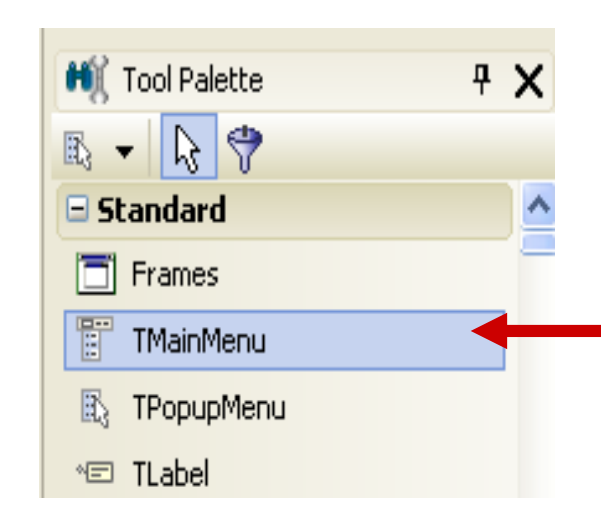

- **Основное свойство компонента MainMenu:** *Items* **– Оно обеспечивает доступ к пунктам меню.**
- **Редактирование пунктов меню выполняется в специальном окне** *Дизайнера Меню (Menu Designer).*
- **Вызов Дизайнера Меню осуществляется из локального меню компонента MainMenu, или двойным щелчком по значку компонента на форме.**

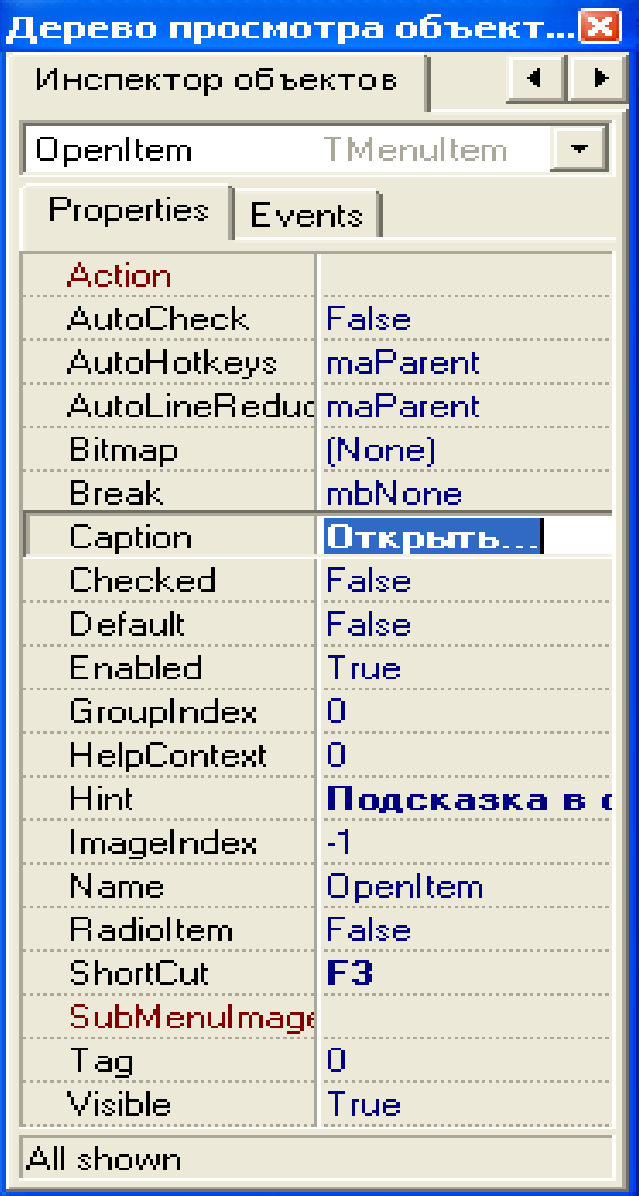

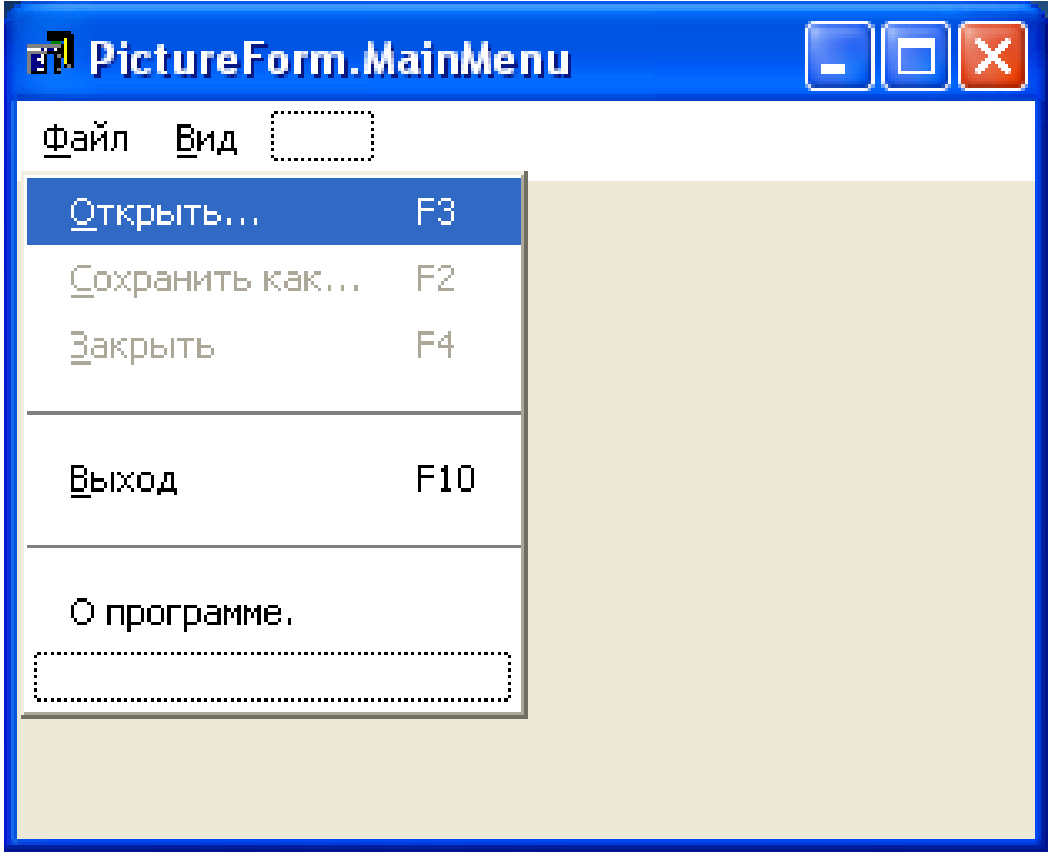

• **Пункты меню можно добавить, удалить, отредактировать.**

- •**Пункты меню являются компонентами Menultem внутри компонента MainMenu.**
- •**Их основные свойства:**
- **Caption - Текст пункта меню.**
- **Checked - Если равно True, то пункт меню содержит метку: "птичку" или жирную точку в зависимости от значения свойства Radioltem. Enabled - Определяет, доступен ли пункт меню пользователю.**

- **Radioltem - Если равно True, то метка пункта имеет вид жирной точки и несколько пунктов с одинаковым значением свойства Grouplndex работают как зависимые переключатели установка у одного пункта свойства Checked в True снимает метку с другого пункта.**
- **Visible - Определяет, виден ли пункт меню пользователю.**

**ShortCut - Комбинация клавиш для выполнения команды, не открывая меню.**

# •**Обработка команд меню заключается в написании обработчика события** *OnClick* **для каждого пункта меню.**

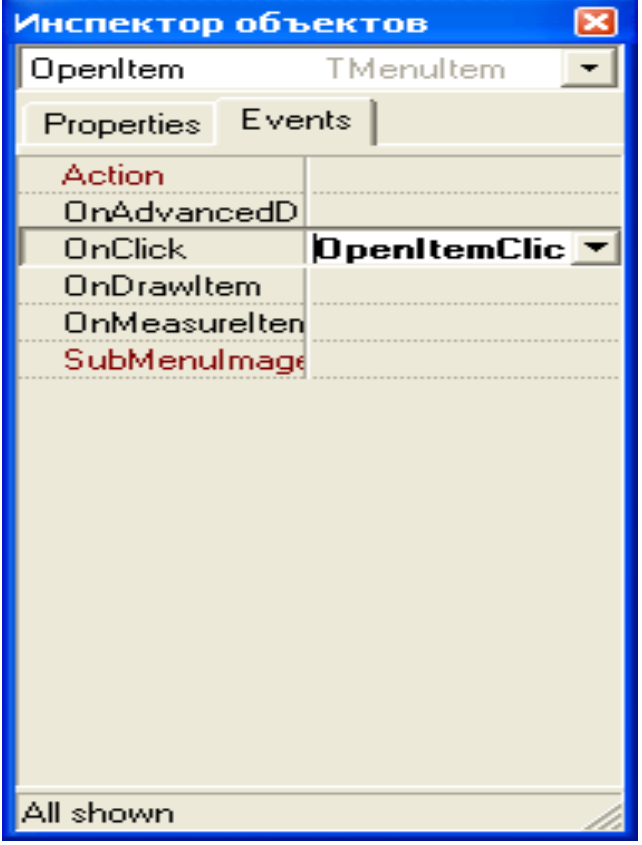

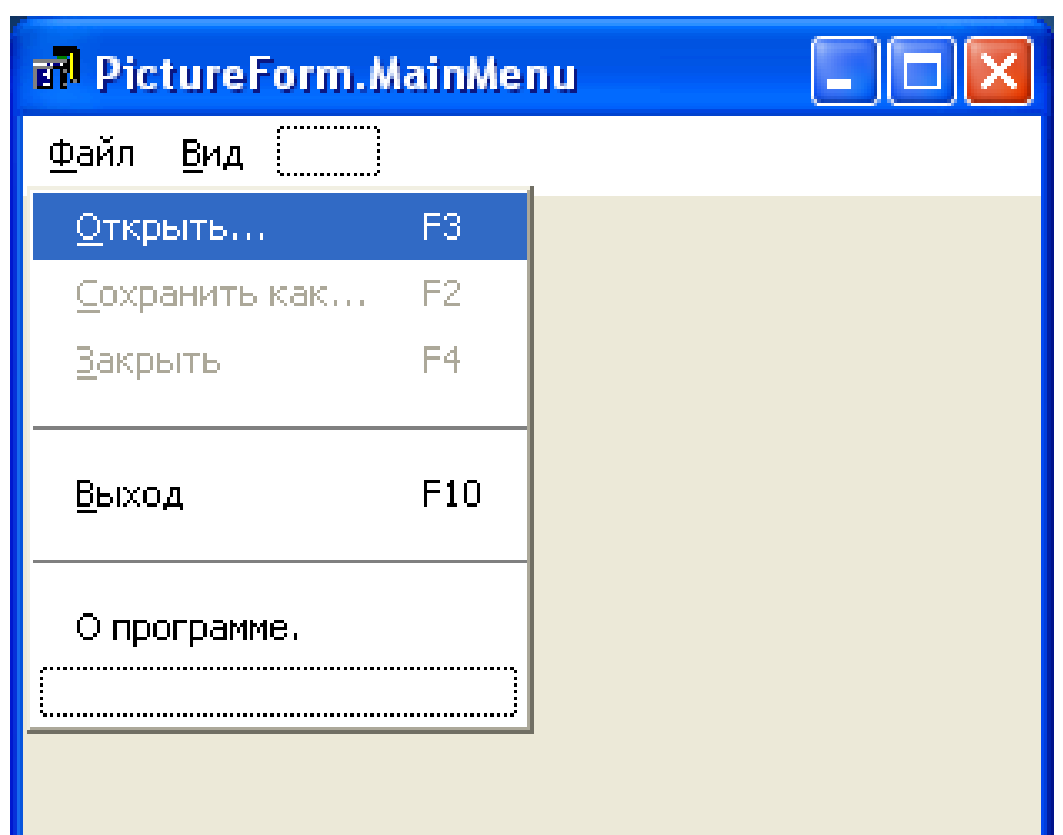

- **Отображение в форме** *локального меню (это меню, которое появляется при нажатии правой кнопки на каком-либо компоненте)* **обеспечивает компонент PopUpMenu:**
- **Проектирование локального меню осуществляется аналогично главному, при помощи дизайнера меню.**

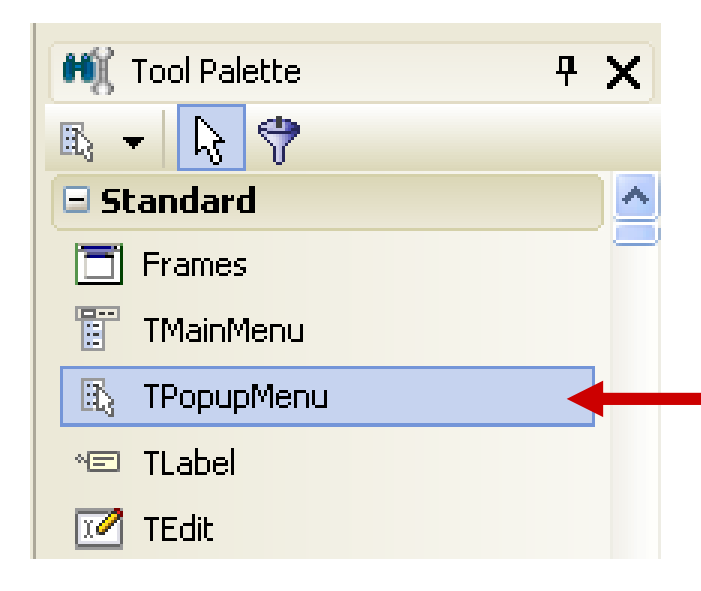

• **Компонент, который может обладать локальным меню, имеет свойство PopUpMenu, значением этого свойства является имя одного, из имеющихся компонентов PopUpMenu.**

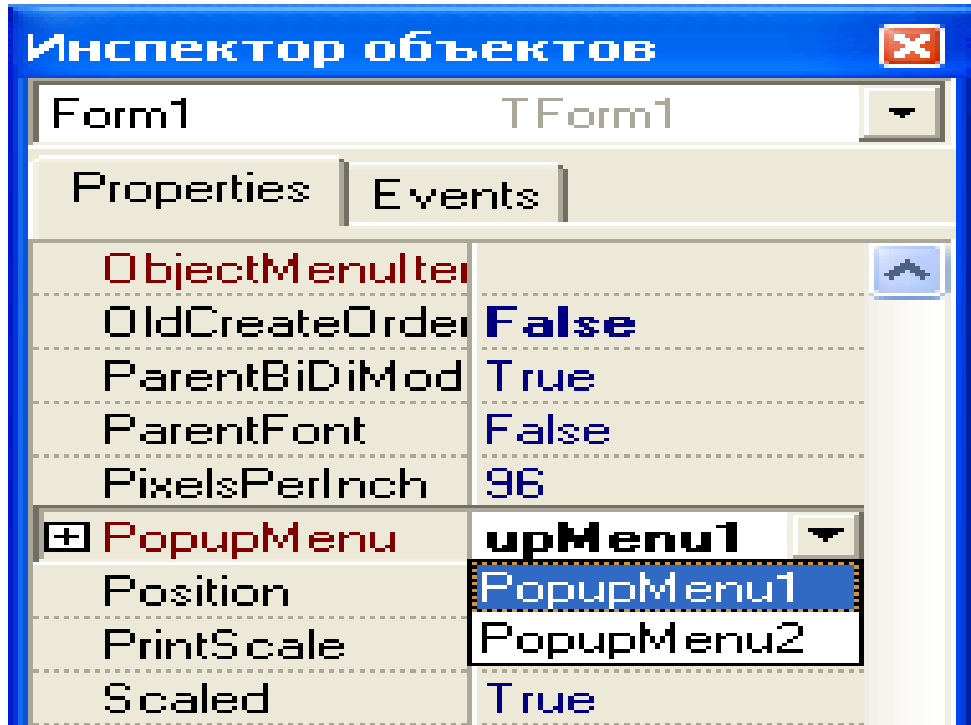

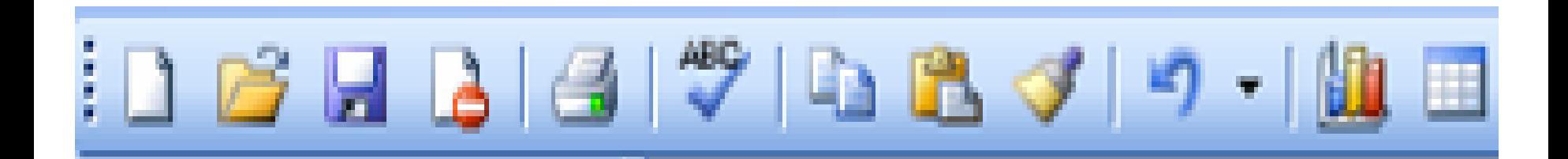

# **панель с командными кнопками, выпадающими списками и другими управляющими элементами. Кнопки инструментальной панели служат команд меню.**

•**Панель инструментов (toolbar) — это расположенная снизу строки главного меню ускорителями для наиболее часто используемых 3. Проектирование панели инструментов.**

**3. Проектирование панели инструментов.**

•**В Delphi панель инструментов строится из нескольких компонентов. Панель делается из компонента Panel (раздел Standard), кнопки-инструменты — из компонентов SpeedButton (раздел Additional), рельефная канавка между инструментальной панелью и меню — из компонента Bevel (раздел Additional).**

#### **3. Проектирование панели инструментов.**

#### •**Основные свойства компонента SpeedButton:**

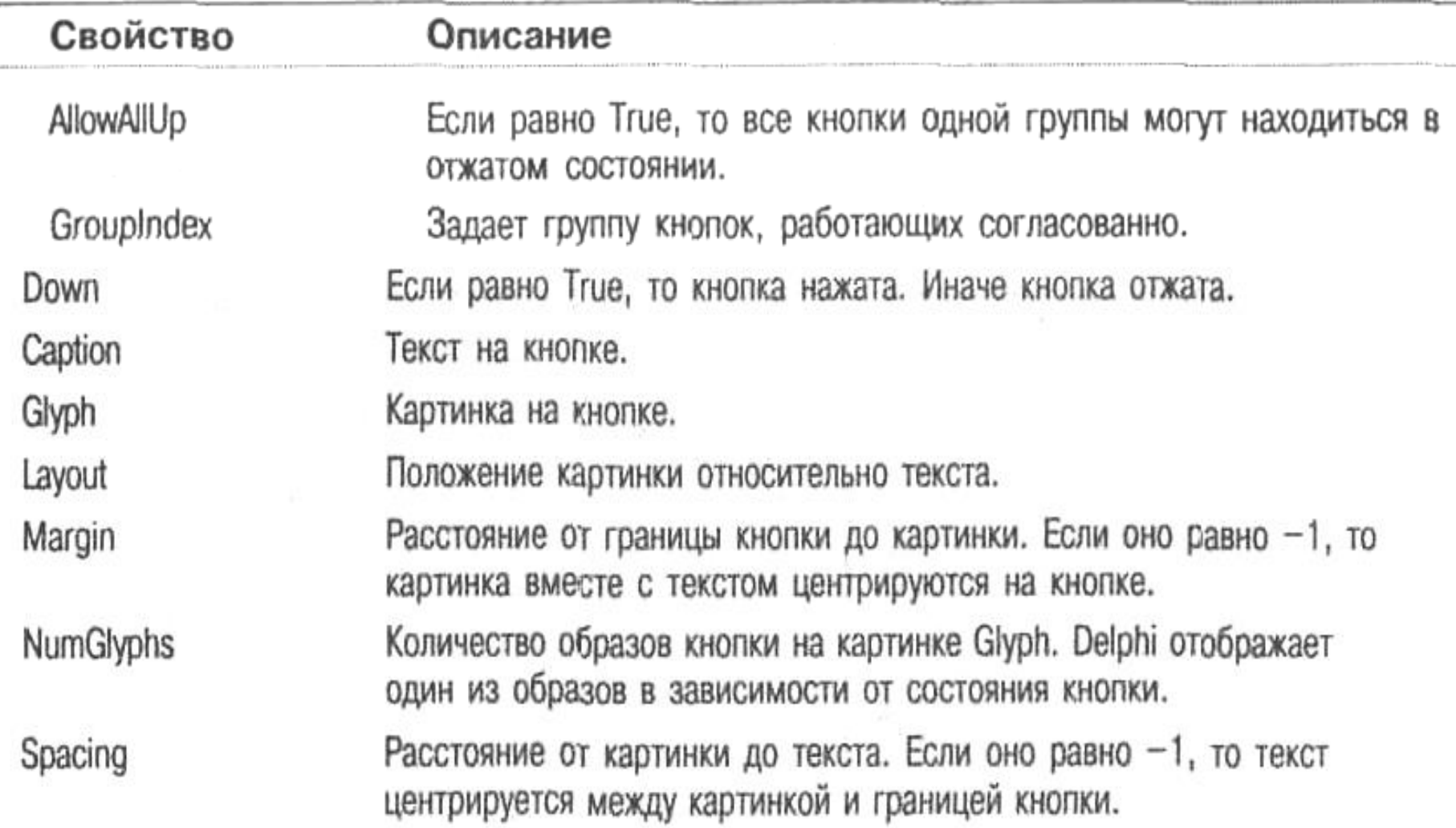

**3. Проектирование панели инструментов.**

- **При нажатии кнопок возникают события OnClick, которые должны обрабатываться точно так же, как и команды меню, надо подключить к кнопкам уже существующие обработчики событий.**
- **Все визуальные компоненты Delphi могут иметь подсказки. Подсказки бывают двух видов: всплывающие подсказки и подсказки в строке состояния. Оба вида подсказок хранятся в значении одного и того же свойства Hint. Формат свойства следующий:**

*<всплывающая подсказка>\<подсказка в строке состояния>*

• **Логическое свойство ShowHint вкл\откл отображение подсказок.**

• **Строка состояния — это панель в нижней части окна, предназначенная для вывода вспомогательной информации: параметров документа, подсказок к пунктам меню и т.д. В Delphi она организуется с помощью компонента StatusBar.**

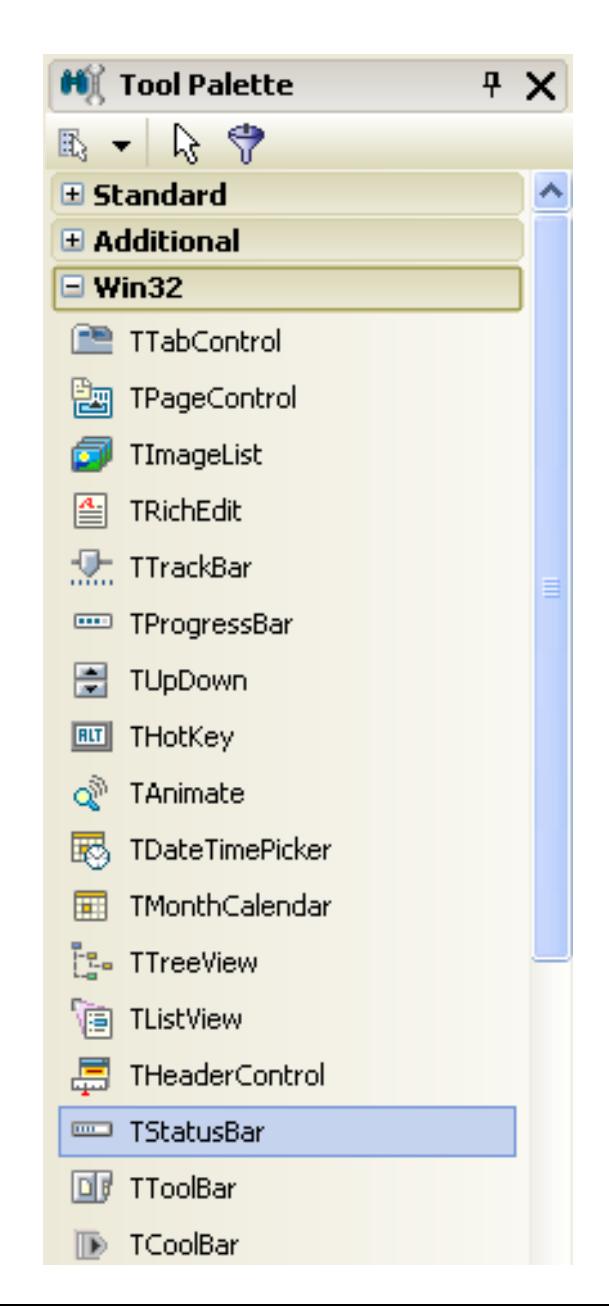

#### •**Основные свойства компонента StatusBar.**

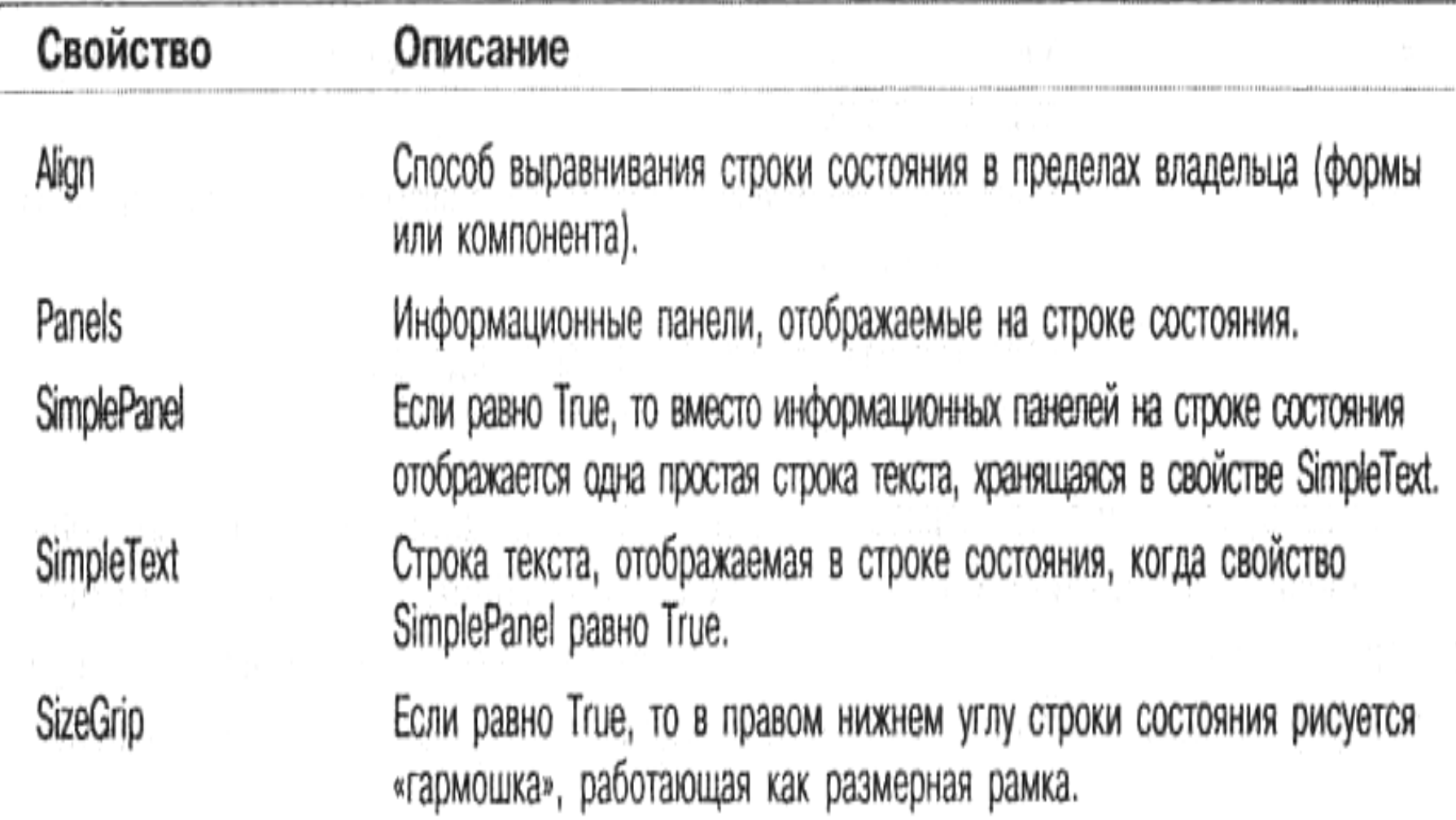

### •**Создание и редактирование информационных панелей (свойство Panels) выполняется в специальном редакторе:**

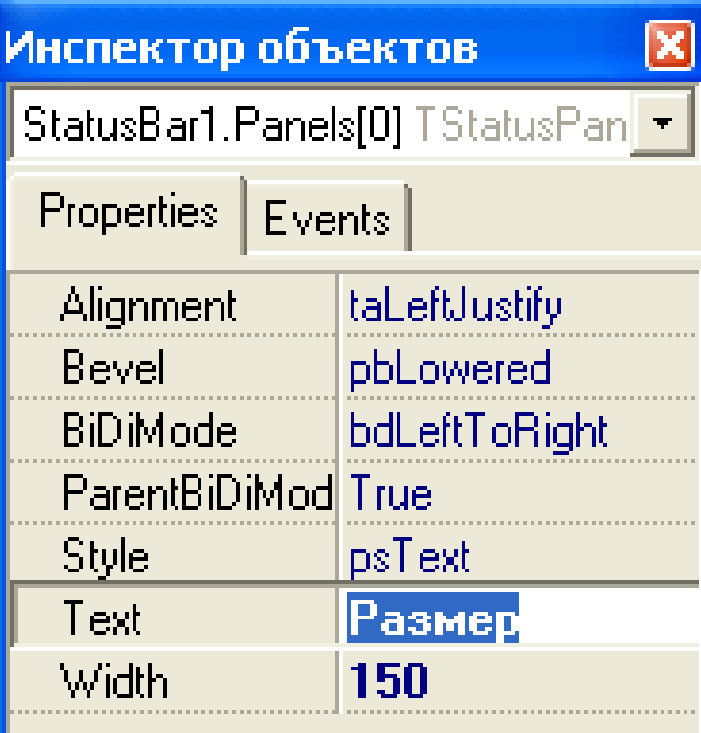

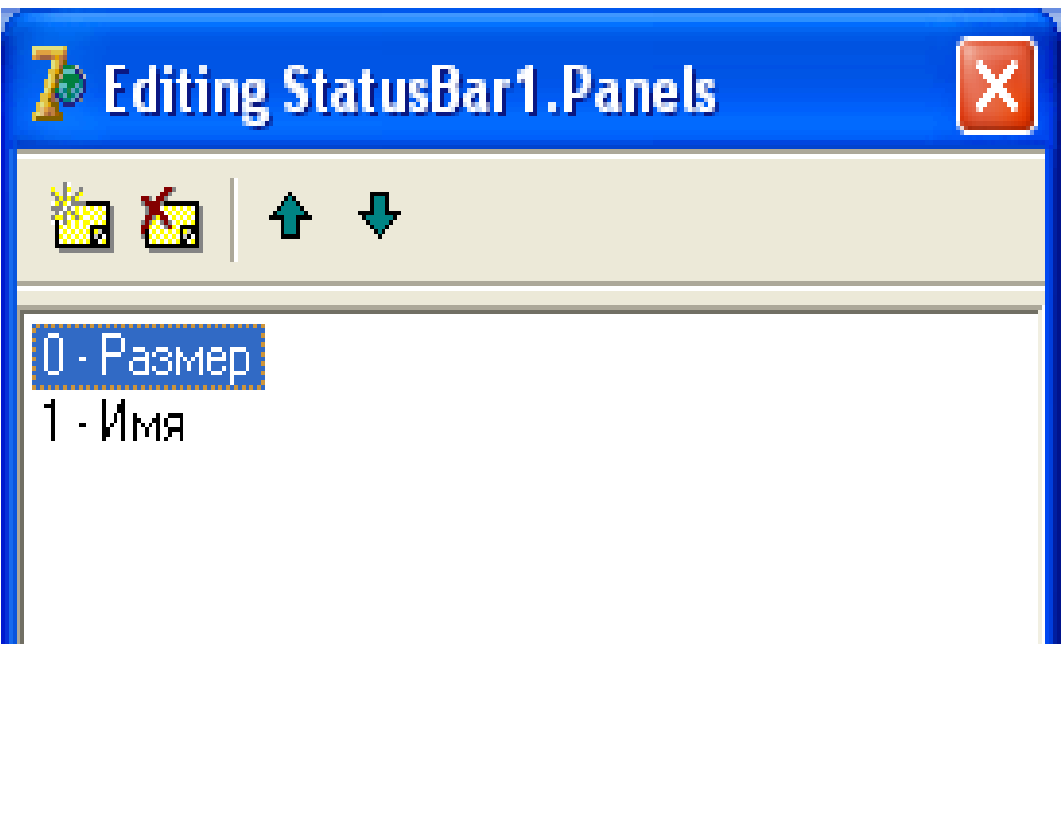

• **Объект Panels содержит массив Items, элементами которого являются объектыпанели. Каждая панель имеет свойство Text, в котором хранится отображаемый на панели текст. Итак, установка содержимого строки состояния может выглядеть так: StatusBar1.Panels.Items[0].Text := Format('%d x %d',[Image1.Picture.Width, Image1.Picture.Height]); StatusBar1.Panels.Items[1].Text := OpenDialog1.FileName;**

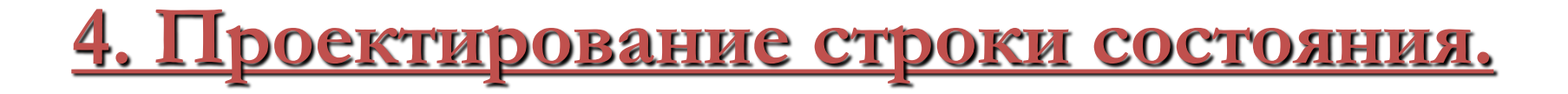

• **Пример:**

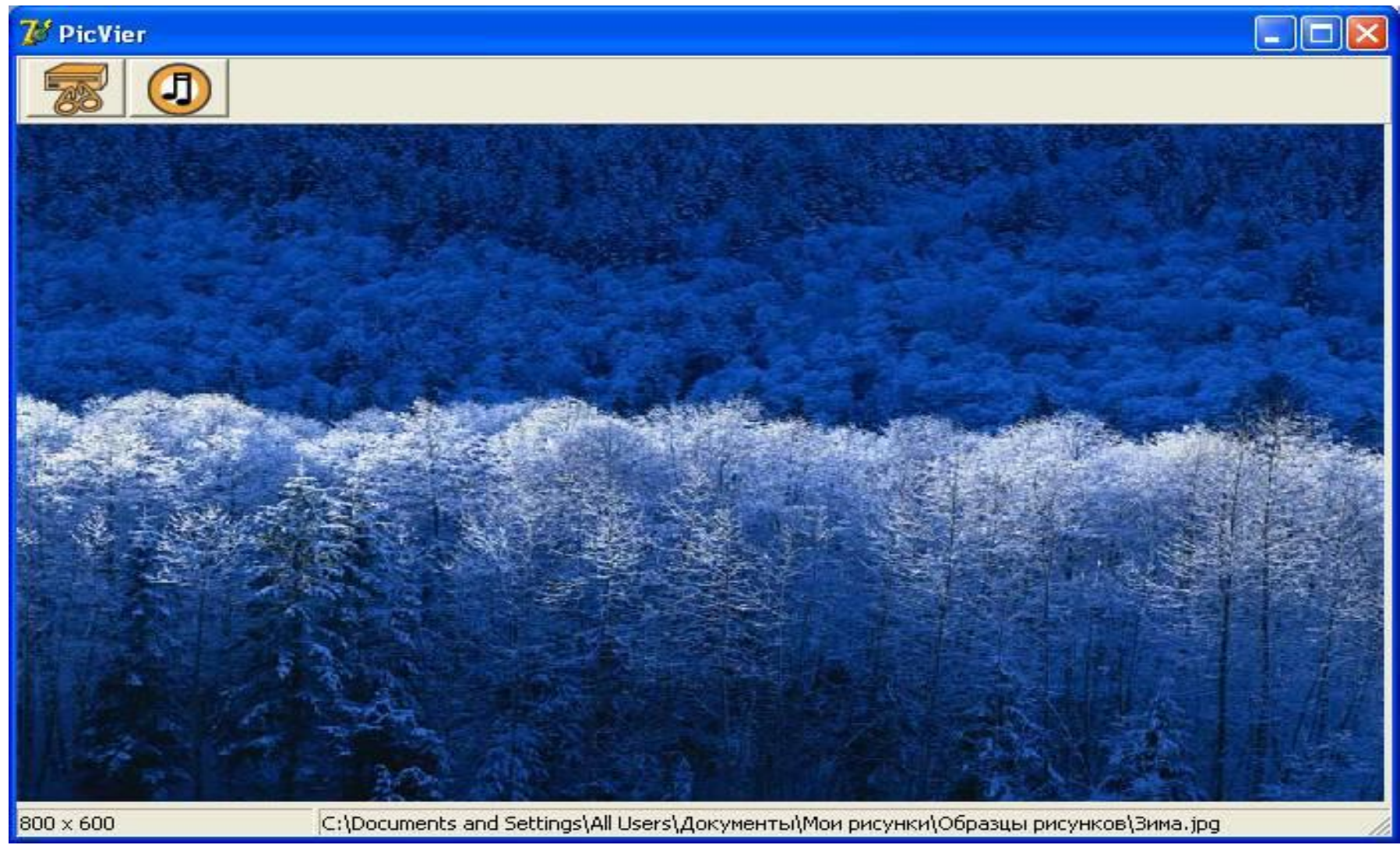